## Instructions for Managing Educator Accounts Account Admin

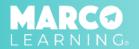

Account Admins have the following capabilities:

- Creating New Educator Accounts
- Editing Educator Accounts
- Archiving Educator Accounts

## **Creating New Educator Accounts**

1. Click the "Teachers" tab

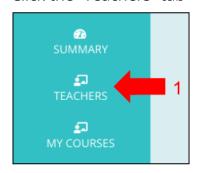

2. Click "Create New Educators"

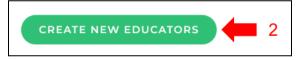

- 3. Fill in the required information

  Note: To add more rows of educators, adjust the number in the box next to 
  "Number of educators:"
- 4. Once all of the new educators have been added, click "Save Changes and Exit"

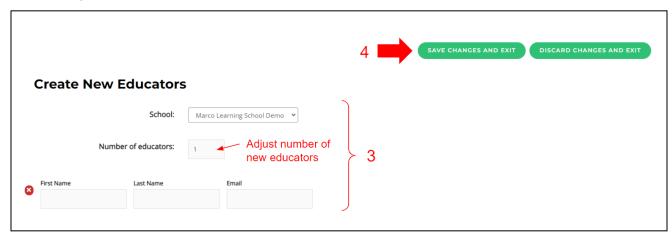

## **Editing Educator Accounts**

1. Click the "Teachers" tab

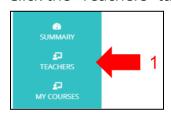

- 2. Locate the educator account you want to edit
- 3. Click the "View Profile" button

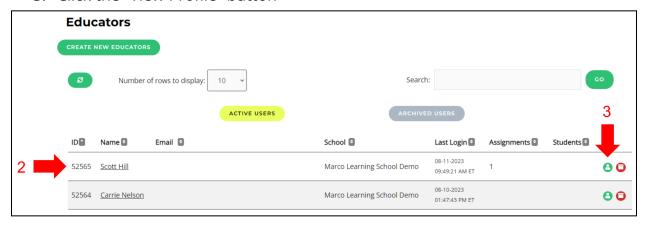

4. Click "Edit"

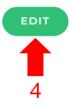

- 5. Edit the necessary information
- 6. Click "Save"

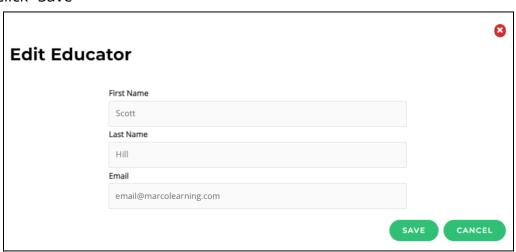

## **Archiving Educator Accounts**

1. Click the "Teachers" tab

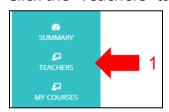

- 2. Locate the educator account you want to archive
- 3. Click the "Archive" button

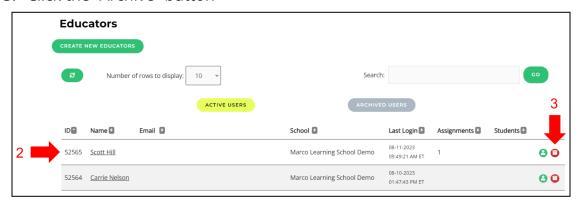

- 4. Fill in the required information
- 5. Click "Submit"

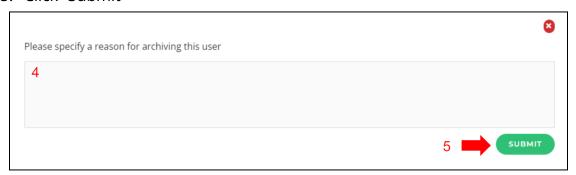

6. Click "Archive"

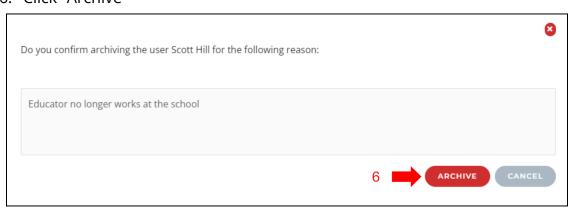